# TECH TUTOR

## Microsoft PowerPoint 2013

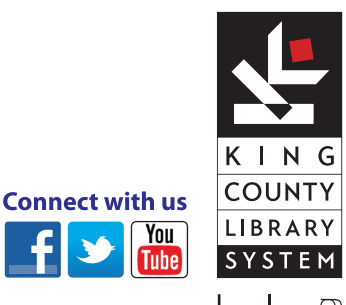

#### kcls.org/techtutor

Microsoft PowerPoint 2013 Manual Rev 6/2014 instruction@kcls.org

kcls•g

## **Microsoft PowerPoint 2013**

The KCLS Tech Tutor Program offers free One-on-One Computer Help and Computer Classes. Go to kcls.org/techtutor for upcoming Tech Tutor sessions, learning online and class manuals. This manual is for Microsoft PowerPoint 2013 class held on library computers running Windows 7.

#### **Contents**

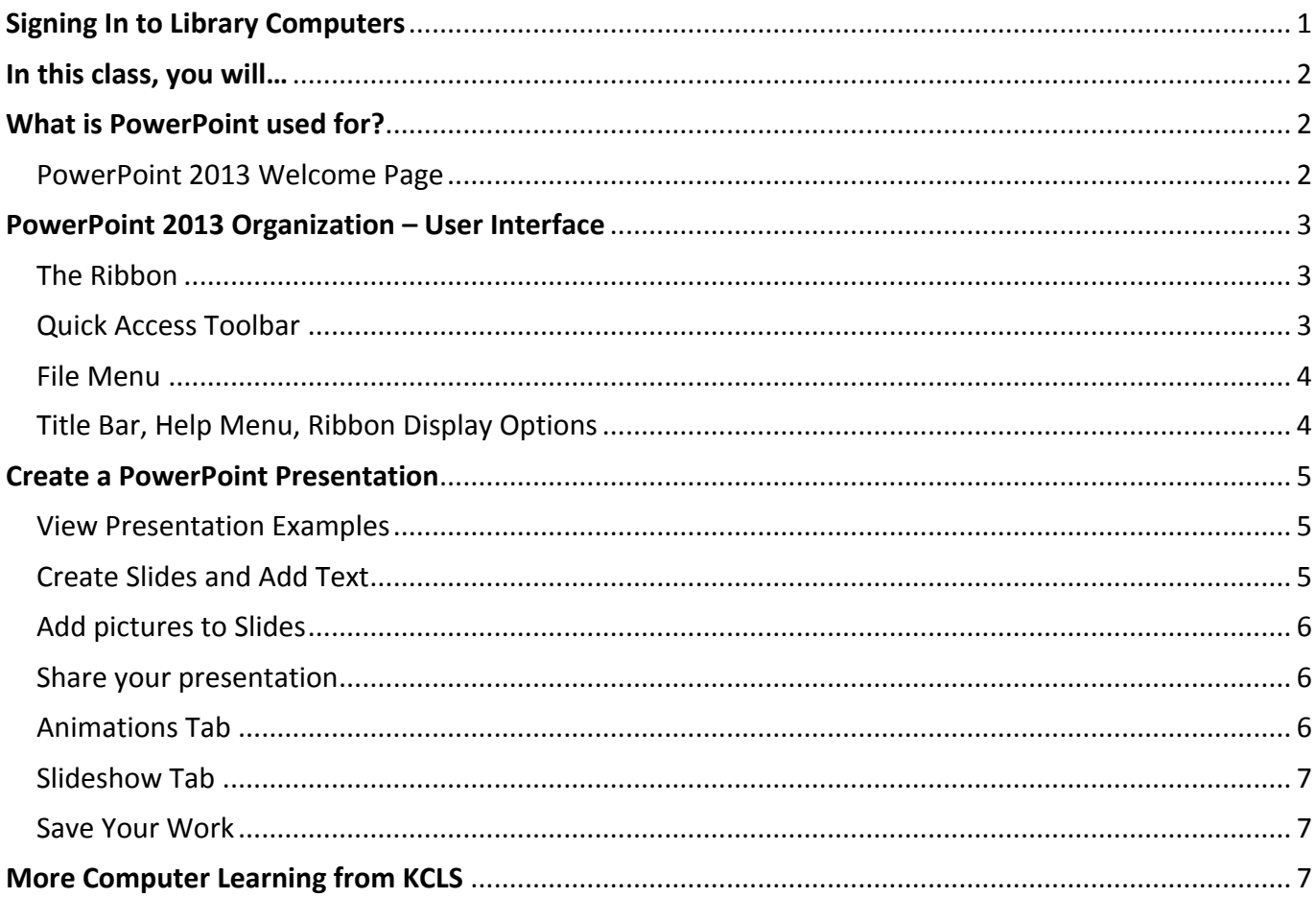

## **Signing In to Library Computers**

For personal use of library computers, sign in with your library card number and Personal ID number. For a computer class, sign in with these codes:

627837 1212 **Note:** Be careful not to type the letter "O" for a zero (0) or the letter "I" for a one (1).

## **In this class, you will…**

Learn about Microsoft PowerPoint 2013, including:

- ! What PowerPoint is used for
- How tools and menus are organized (user interface)
- How to use basic tools in PowerPoint

### **What is PowerPoint used for?**

PowerPoint is used to "design and deliver beautiful presentations with ease and confidence." You can create presentations for:

- **School** book reports, science fairs, speech class
- ! **Work** project proposals, reports
- **Photo Albums** for friends, family or a workplace social gathering

PowerPoint has excellent tools and templates. Tools like color-matching Eyedropper, alignment and smart guides, and improved Presenter Views are very helpful. PowerPoint templates on the Welcome Page offer pre-designed themes that you can easily change to suit your style.

#### **PowerPoint 2013 Welcome Page**

**Open PowerPoint 2013** from the computer desktop. On the Welcome page, note the various popular templates available. **Click a template** you'd like to use to see a full description. **Click "Create"** to open a document in this particular style.

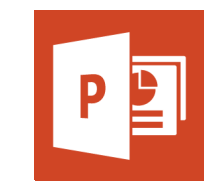

PowerPoint 2013 desktop icon

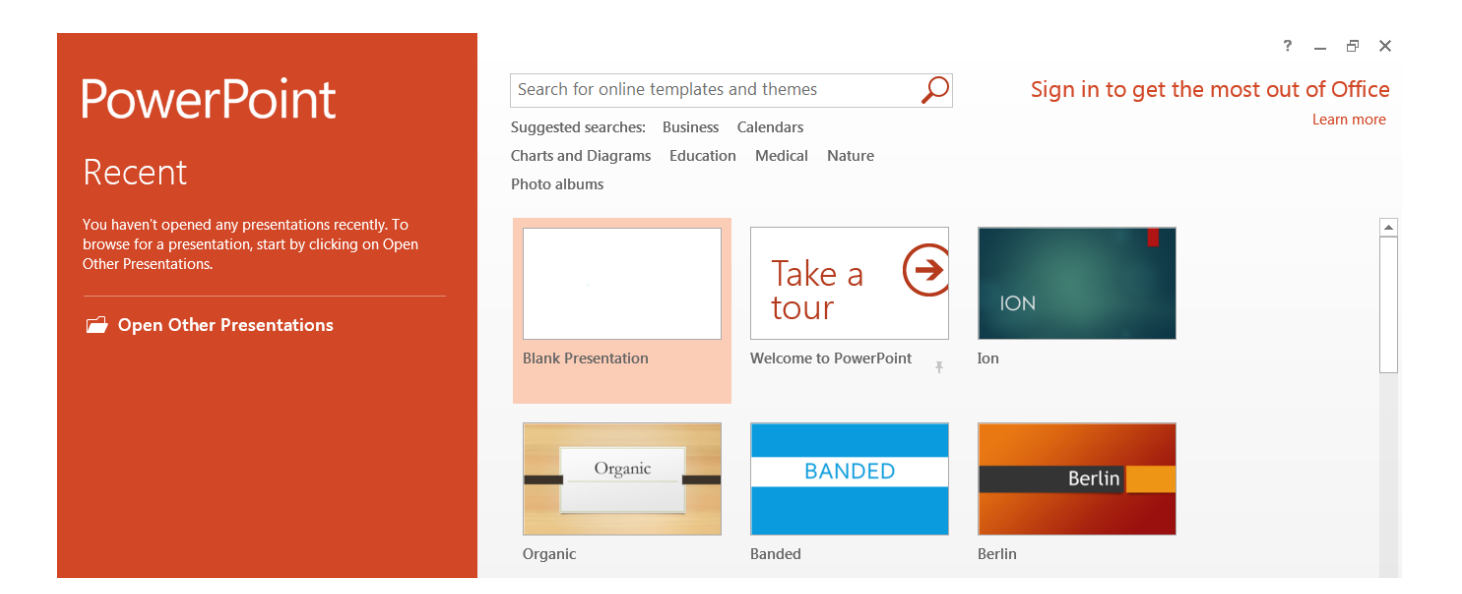

PowerPoint 2013 Welcome Page

## **PowerPoint 2013 Organization – User Interface**

The way the tools and menus are organized in PowerPoint 2013 is known as the user interface. You will learn about **The Ribbon**, **Quick Access Toolbar**, **File Menu** and other key parts of PowerPoint.

#### **The Ribbon**

The Ribbon **runs along the top**, **has all the PowerPoint tools**, and **is organized into three parts**:

- **Tabs** represent a general activity area
- **Groups** show related tools (commands) together
- **Commands** a button, expandable menu, or a box for entering related information

**Click the various Tabs**: observe how the Groups and Commands change based on the selected Tab.

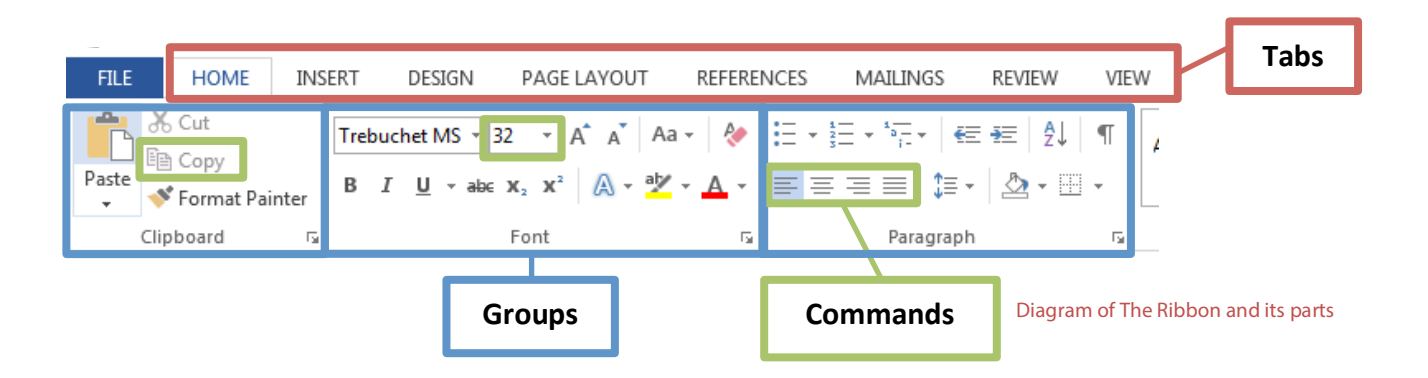

#### **Quick Access Toolbar**

The Quick Access Toolbar is above the Tabs and **has commands used most often**, including "Save".

#### **Place the mouse arrow over each icon (do not click) to see the name and use for each icon**.

You may customize the commands in the toolbar if you click the black arrow at the end of the toolbar.

**The Undo command "takes back" any changes** made to the document. For example, type "Undo" in the blank document you have open, then click Undo in the Quick Access Toolbar. Undo keeps track of actions by sequence; if you accidentally erase (change) data in your file, click Undo right away to get it back. On that note, it is important to "save early and save often." (See "Saving Your Work" on page 5.)

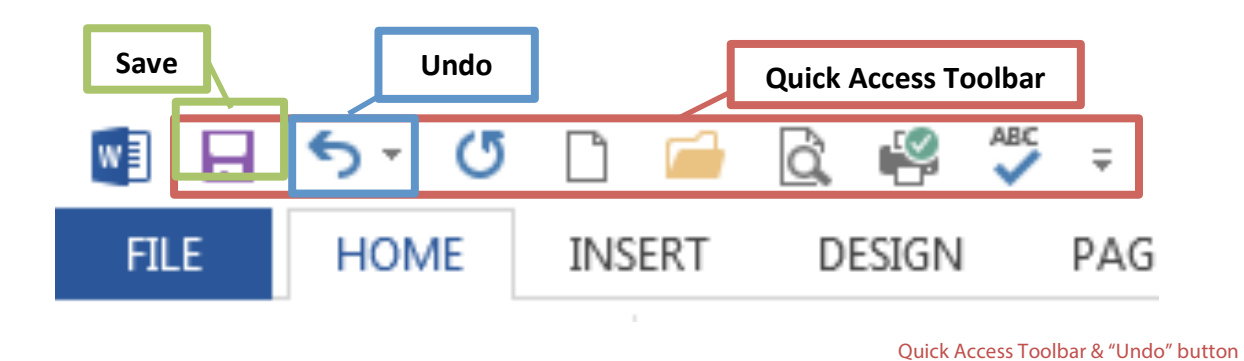

#### **File Menu**

**The File Menu contains actions at the file level**. Click the blue "File" tab to the far left of the tabs. What you'll see is the "backstage" area. From here, you can create a **New** document, **Open** an existing one, **Save** changes to the current document, **Save As** a different file with a different name, **Print** the current document, and other options. Click the "back arrow" at the top to exit the backstage area.

#### **Title Bar, Help Menu, Ribbon Display Options**

**The Title Bar shows the name of the program and the name (title) of your document**. (Top-most bar in program window.) A new document has a temporary title, Presentation1, until you "Save As" with a different name. To the far right on the Title Bar is the Help Menu and Ribbon Display options.

The **Help Menu** has articles on using the software. Not sure how to perform a certain action or where to find a command? Click the question mark icon to browse Help articles, or search for specific topics.

**Ribbon Display Options** allow you to see more or less of the Ribbon and the work area, as a result.

**Take a moment to locate and explore these features in the Word program window.**

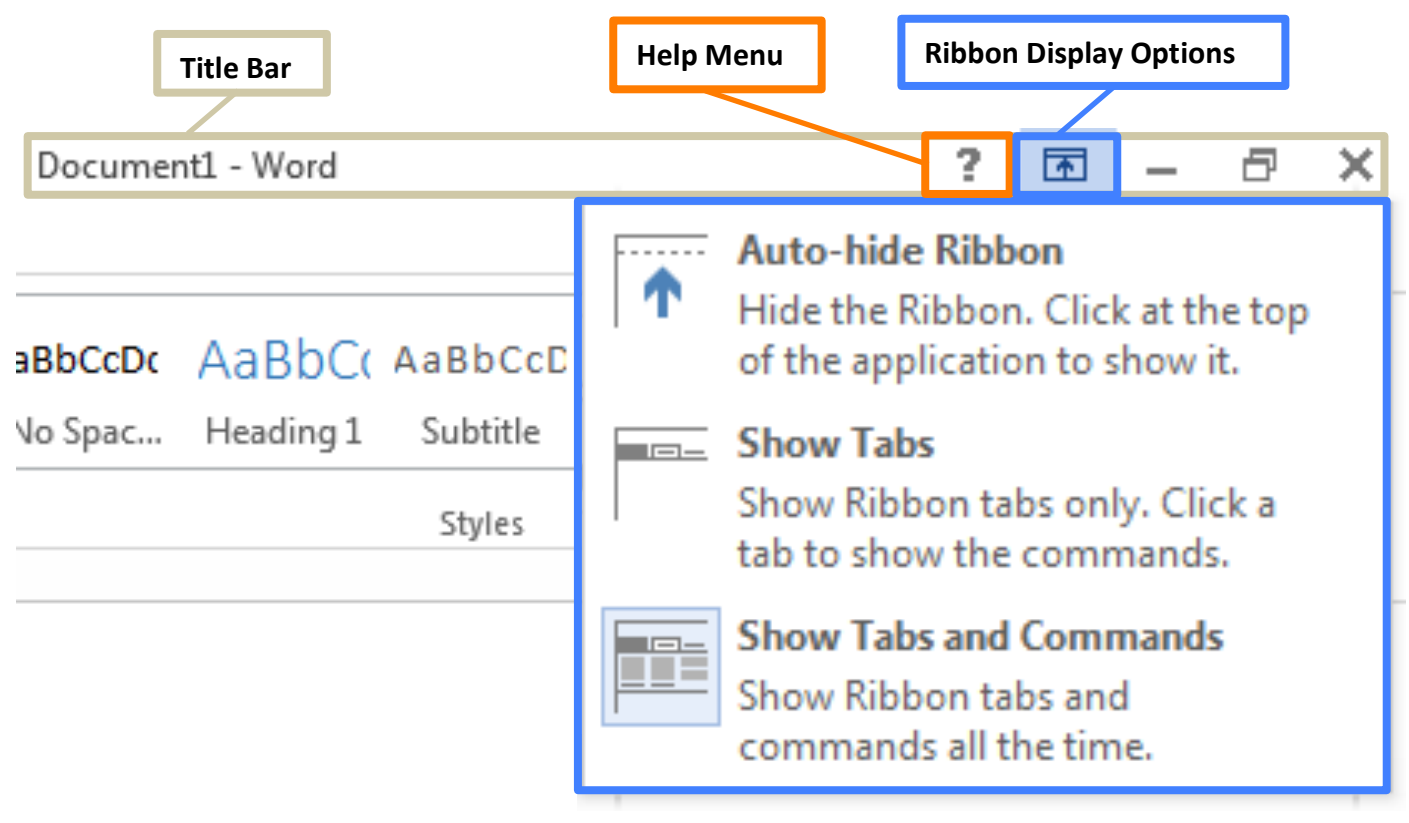

Title Bar, Help Menu & Ribbon Display Options

## **Create a PowerPoint Presentation**

Start learning about creating a presentation by viewing a couple and then creating one of your own.

#### **View Presentation Examples**

The Homemade Ice Cream presentation is a good example of a basic presentation. Note the use of a theme gives the presentation a polished appearance.

You will learn to use tools in PowerPoint by creating a presentation of your own. Consider the following.

#### **Choose a goal for your presentation**. Are you trying to:

- **Inform** your audience
- **Persuade** your audience to belief or action
- **Amuse or entertain** your audience

#### **Analyze your audience**

- What do you know about your audience?
- What will interest, motivate, or entertain your audience?
- Is the level of information appropriate, not too advanced, and not too simple?

#### **Proper Role of PowerPoint**

Have a clear reason for using PowerPoint or other presentation program. Too often, PowerPoint is used simply as a gimmick. Ask yourself, what can PowerPoint provide that adds to the purpose of the presentation?

#### **Create Slides and Add Text**

You will start by creating a few slides with text. After the slides you will add graphics. Once you pick a topic, make a quick outline on paper or in your head and think of a title.

Earlier, you selected and opened a template. You will work with that template. Here's what you see:

- 1. The first slide provides a title and subtitle. Click in the **Placeholder** to type a title. Click in the subtitle placeholder to create a subtitle.
- 2. From the **Home** tab, click **New Slide** button and type a title. Type at least three bulleted items.
- 3. Choose New Slide. This time, click the arrow under new slide to choose a different design. Add a title, a small bulleted list or a sentence. From the **Insert** tab, click "Online Pictures" button and do a search for a picture that fits your topic in Office.com Clip Art.

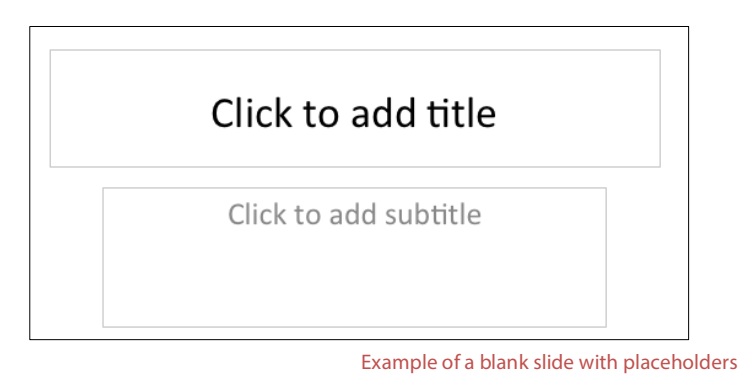

#### **Add pictures to Slides**

You can easily insert pictures from the web and other places to enhance a presentation.

#### **Here's how to insert pictures from the web**:

- 1. Click Insert Tab.
- 2. Click "Online Pictures" in Illustrations Group.
- 3. Search for "New York City" in the Office.com Clip Art box.
- 4. Select a picture you like.
- 5. Click Insert.

#### **How to move a picture**:

- 1. Place mouse pointer over picture.
- 2. Look for cross-like move arrow tool.
- 3. Click and drag your shape to a new spot.

#### **How to re-size a picture**:

- 1. Click into the picture.
- 2. Look for squares around the frame.
- 3. Click and drag a frame square.
	- a. Drag a corner out to enlarge proportionally.
	- b. Drag a corner in to shrink proportionally.

Add a couple more pictures, and try re-sizing them.

#### **Share your presentation**

Use **Slide Show** view to present the slide show to your classmates. Useful shortcuts include:

- **F5** starts the show quickly.
- **Shift+F5** starts with the current slide as first slide to show.
- **Right click** during a slide show for useful options, such as jumping ahead or back to a particular slide. Press the **Esc** key to end the slide show immediately.
- On the keyboard, use **→** to advance to the next slide or **←** to go back a slide. There are many other ways to advance or back up as well.

#### **Animations Tab**

#### **Transition to this Slide**

This group allows you to pace your presentation by choosing transitions speed, adding sounds, and applying various animations between slides—you can use Fades and Dissolves, Wipes, Push and Cover, Stripes and Bars, and/or Random.

#### **Transition Sound**

This allows you to choose a sound to play during the transition from one slide to the next. Try adding applause to the last slide.

#### **Advance Slide**

From here you set the slide show to automatic. Click **Apply to All** and check the **Automatically After**  box (be sure to set the number of seconds between transitions).

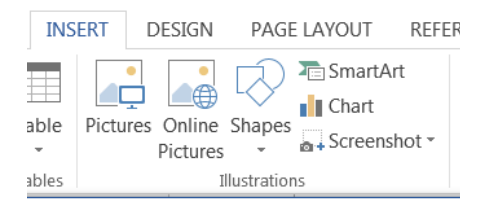

#### **Insert Pictures**

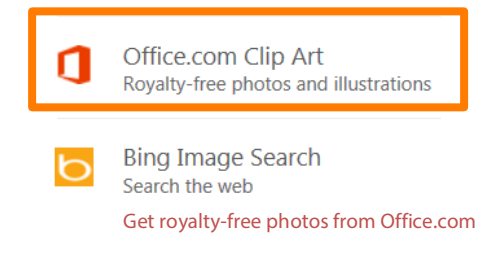

#### **Slideshow Tab**

#### **Set-up**

This group allows you to prepare for your presentation. For example, you can choose to **hide** certain slides. This comes in handy if you are giving the presentation on a tight schedule and have to make it shorter. Try hiding one of the slides in the Homemade Ice Cream presentation.

First, click on the slide you want to hide and then click on **hide slide**. Notice the small slash through the slide number on slide view.

#### **Save Your Work**

To make sure you don't lose your work on a document, you should "save early and save often." Let's start by saving the document you have open in Word 2013:

- 4. **Click the blue File Button near the Tabs**. Learn more about "File Menu" on page 4.
- 5. **Click Save As**. This option is for saving, or naming, a file for the first time. You may create different versions of a file by "saving as" a new name. Learn more in "Quick Access Toolbar" on page 3.
- 6. **Click "Computer"**. See **TIP** below and "Saving With OneDrive" (page 11) for "cloud" storage info.
- 7. **Click "My Documents" folder**. On KCLS computers, files saved to "My Documents" folder are erased at the end of your session. Consider a USB drive, or OneDrive for long-term storage.
- 8. **Name file "My Practice Document"**. Generally, choose a name that is easy to remember.
- 9. **Click Save**.

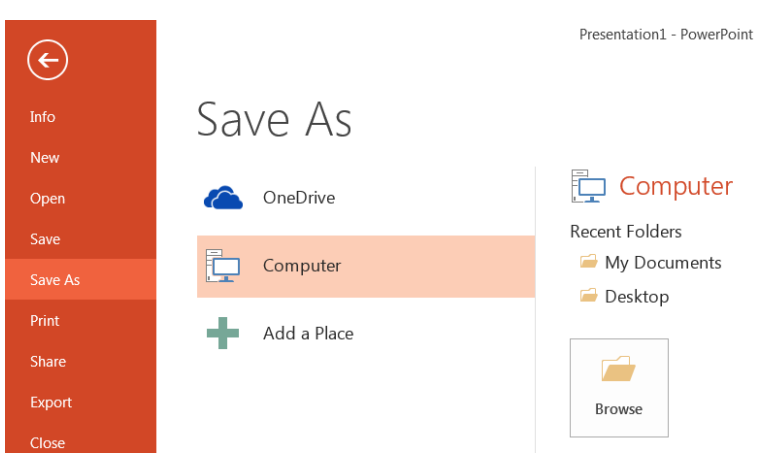

**TIP**: Have a Microsoft account with Outlook.com, Hotmail.com or Live.com? Microsoft Office 2013 Programs offer **"cloud" file storage through OneDrive**. Click OneDrive instead of "Computer" to log in, save the file and access anyplace through the Internet. Learn more at bit.ly/office2013cloud.

## **More Computer Learning from KCLS**

The KCLS Tech Tutor Program offers free One-on-One Computer Help and Computer Classes. Go to **kcls.org/techtutor** for upcoming Tech Tutor sessions, computer learning online courses through premium databases and class manuals. This manual has been for Microsoft PowerPoint 2013 class held on library computers running Windows 7.

Please visit **kcls.org/usingthelibrary/computers/** to learn more about using KCLS library computers.

#### —**END**—